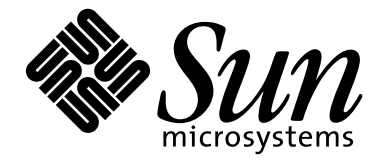

**17-inch Color Monitor Moniteur couleur 17" 17 Zoll Farbmonitor Monitor en color de 17 pulgadas Color Monitor da 17 pollici** 17" färgbildskärm 17インチカラーモニター 17 인치 칼라 모니터 17-英寸彩色显示器 17-英寸彩色顯示器

> Owner's **Instructions**

SUN-cove(E-1).fm Page 1 Monday, February 1, 1993 9:54 AM

S.

◈

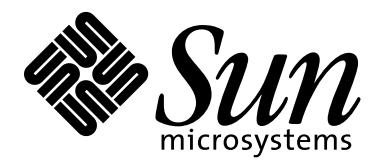

17-inch (16-inch viewable) **Color Monitor** 

# Owner's **Instructions**

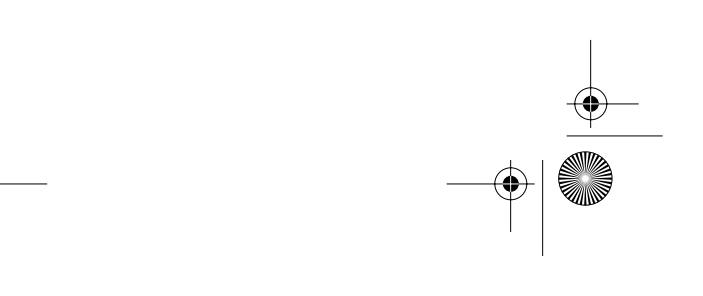

⊕

SUN.book Page 2 Wednesday, January 13, 1993 5:52 PM

# **Safety Instructions**

- **1** Before connecting the AC power cord to an outlet, make sure the voltage designation on your monitor corresponds to the local electrical supply.
- **2** Never insert anything metallic into the monitor openings. Doing so may create the danger of electric shock.
- **3** To avoid electric shock, never touch the inside of the monitor. Only a qualified technician should open the monitor's case.
- **4** Never use your monitor if the power cord has been damaged. Do not allow anything to rest on the power cord, and keep the cord away from areas where people can trip over it.
- **5** Be sure to hold the plug, not the cord, when disconnecting the monitor from an electric socket.
- **6** Openings in the monitor cabinet are provided for ventilation. To prevent overheating, these openings should not be blocked or covered. Also, avoid using the monitor on a bed, sofa, rug, or other soft surface. Doing so may block the ventilation openings in the bottom of the cabinet. If you put the monitor in a bookcase or some other enclosed space, be sure to provide adequate ventilation.
- **7** Put your monitor in a location with low humidity and a minimum of dust.
- **8** Do not expose the monitor to rain or use it near water (in kitchens, near swimming pools, etc.). If the monitor accidentally gets wet, unplug it and contact an authorized dealer immediately. You can clean the monitor with a damp cloth when necessary, but be sure to unplug the monitor first.
- **9** Place the monitor on a solid surface and treat it carefully. The screen is made of glass and can be damaged if dropped, hit or scratched.
- **10** Locate your monitor near an easily accessible AC outlet.
- **11** If your monitor does not operate normally in particular, if there are any unusual sounds or smells coming from it – unplug it immediately and contact an authorized dealer or service center.
- **12** High temperatures can cause problems. Don't use your monitor in direct sunlight, and keep it away from heaters, stoves, fireplaces, and other sources of heat.
	-
- **13** Unplug the monitor when it is going to be left unused for an extended period of time.
- **14** Unplug your monitor from the AC outlet before any service.

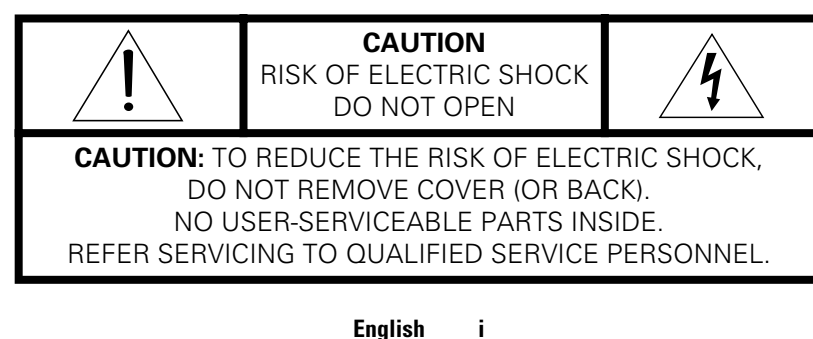

1 Page 1 Sunday, January 31, 1993 5:54 PM

**ANDRO** 

 $\frac{1}{\phi}$ 

 $\overline{\Leftrightarrow}$ 

# Table of Contents

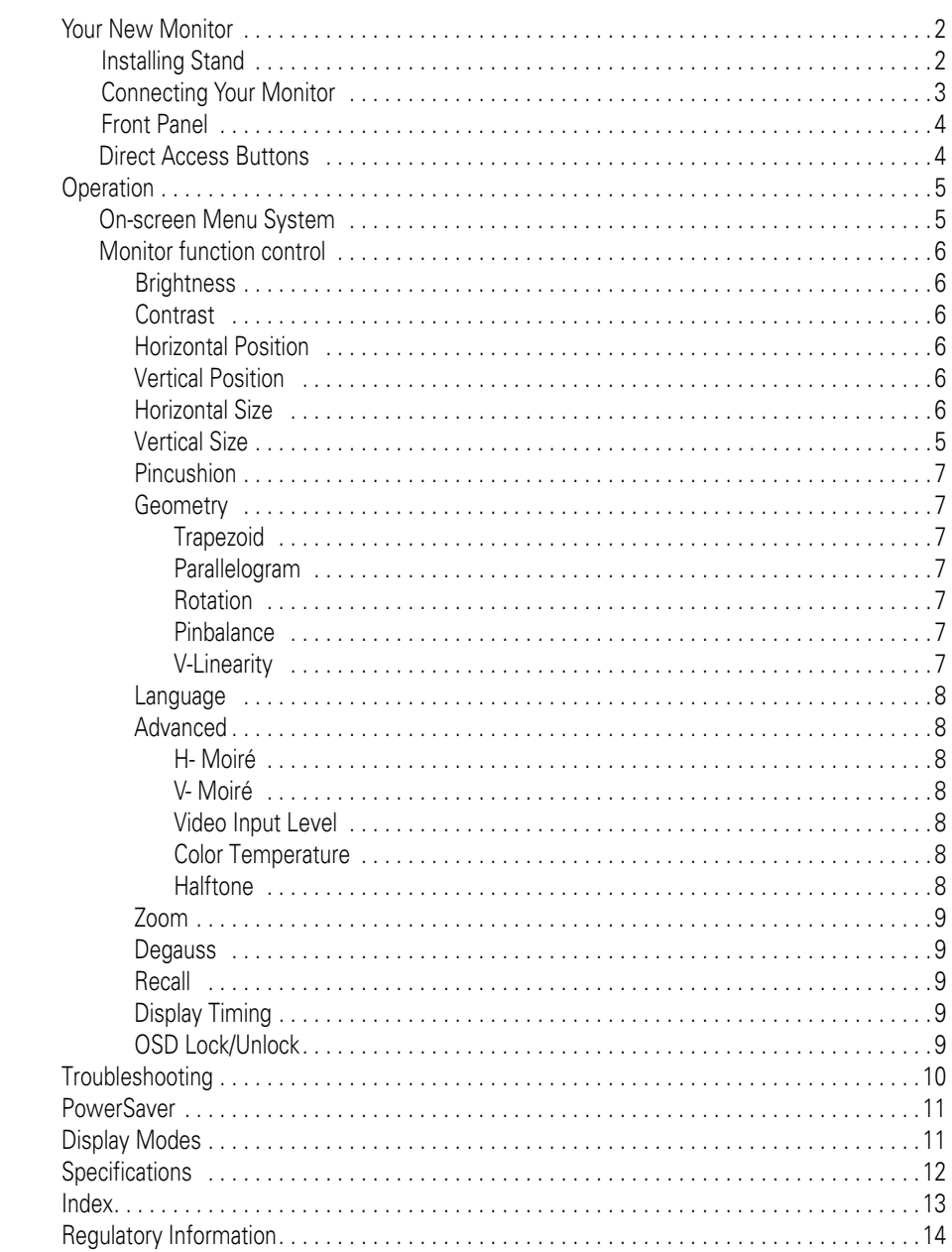

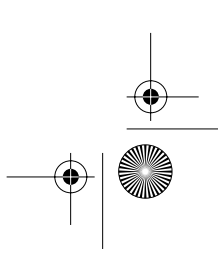

 $\bigoplus$ 

 $\overline{E-2}.$  fm Page 2 Tuesday, January 19, 1993 4:38 PM

# Your New Monitor

Please make sure the following items are included with your monitor. If any items are missing, contact your dealer.

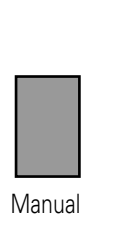

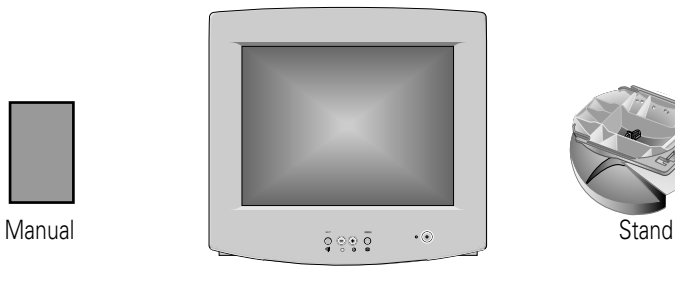

Monitor

### **Installing Stand**

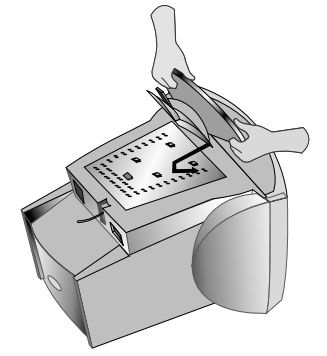

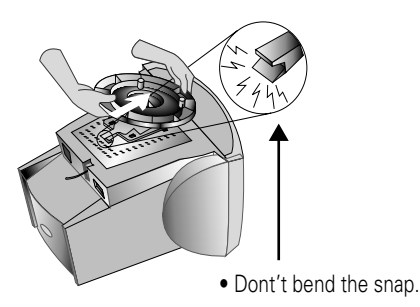

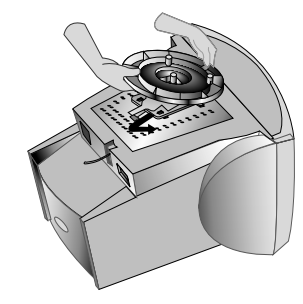

• This stand is applicable to several monitors. Your monitor may look different, but the installation procedure is the same.

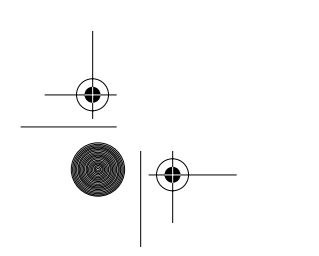

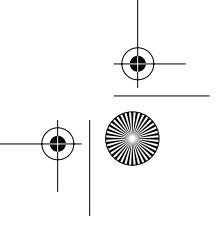

 $\bigoplus$ SUN.book Page 3 Wednesday, January 13, 1993 5:52 PM

♦

# **Your New Monitor**

### **Connecting Your Monitor**

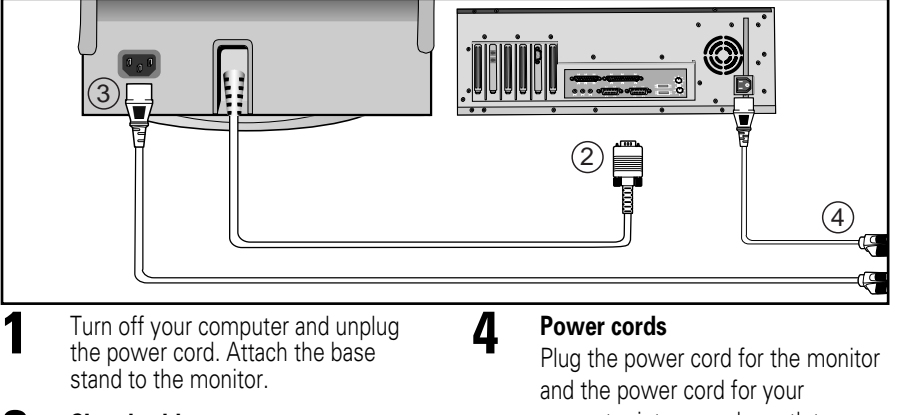

**2 Signal cable** 

Connect the end of the signal cable to your computer's video port (Video board, video card, or graphics card).

### **3 Power port**

Connect the power cord for your monitor to the power port on the back of the monitor.

computer into a nearby outlet.

**5** Turn on your computer and monitor. If your monitor displays an image, installation is complete.

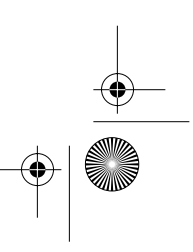

SUN-E-2.fm Page 4 Thursday, February 10, 2000 10:48 AM

# **Your New Monitor**

### **Front Panel**

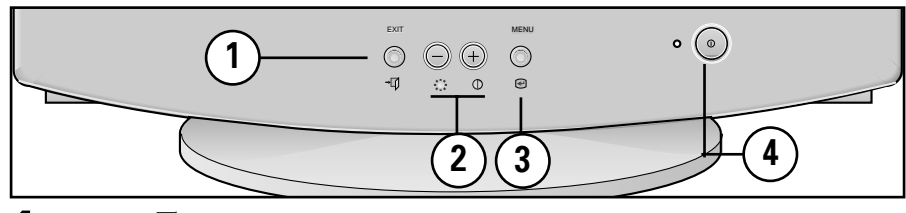

**1 EXIT** (→■ ) button Closes the on-screen menu. It is also used to return to the previous menu when using the on-screen menu system.

**2 The**  $\bigcirc$  /  $\bigcirc$  ( $\ast$  / **O** ) buttons These buttons allow you to select and adjust items using the on-screen menu. When adjusting an item using the on-screen menu, the  $\textcircled{\frown}$  button lowers the value of the selected function. The  $\textcircled{\textsc{+}}$  button raises the value of the selected function. These buttons are also direct access buttons for the Contrast and

Brightness feature controls. (See the section below on Direct Access Buttons.)

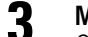

# **3 MENU** (  $\bigodot$  ) button<br>Opens the on-screen menu. It is also

used to select a highlighted function, open a sub-menu, or move between menus when using the on-screen menu system.

### **4** Power button  $\circledcirc$

The power button turns the monitor on and off. The power indicator light glows green during normal operation, see page 11.

### **Direct Access Buttons**

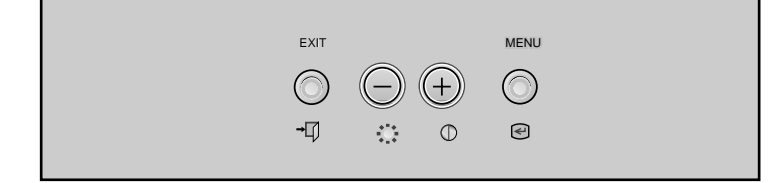

Most of the adjustments you make to your monitor will be accessed through the on-screen menu described in the next section. The Contrast and Brightness features can also be accessed directly from the front of your monitor.

**1** With the menu off, press the  $\phi$  or **O** button on the front of your monitor.<br>The  $\phi$  button accesses the Brightness feature. The **O** button accesses the Contrast feature.

**2** Push the  $\bigoplus$  button to increase or the  $\bigoplus$  button to decrease the value of the selection.

**3** Press the EXIT button  $\rightarrow$  twice to exit the on-screen menu.

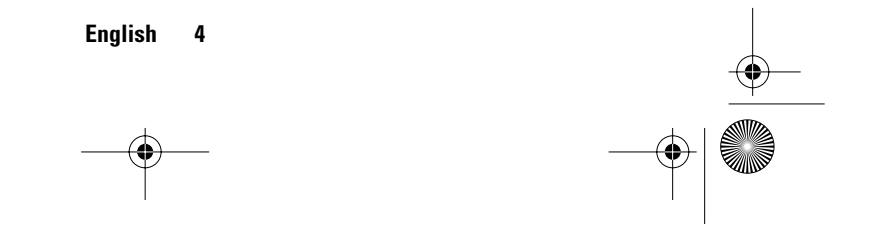

SUN-E-3.fm Page 5 Thursday, February 10, 2000 10:53 AM

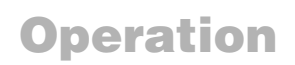

### **On-screen Menu System**

Your monitor has an on-screen menu system, accessed by the buttons on the front of your monitor, that allows you to adjust characteristics of the screen image. Display changes are indicated by on-screen adjustment icons. Some functions have sub-menus.

- **1** Push the menu button  $\bigcirc$  to display the main menu.<br>Function icons are arranged across the top of the on-screen menu.
	-
- **2** Push the  $\bigoplus$  or  $\bigodot$  button to move through the icons.<br>The name of the function will appear below the rows of function icons.
- **3** To select a function or open a sub-menu, push the  $\bigcirc$  button. The screen will display the options for adjustment. If there is a sub-menu, use the  $\Box$  or  $\Box$  button to highlight the feature you want to adjust, then push the  $\blacktriangleleft$  button to select it.
- **4** Use the  $\bigoplus$  and  $\bigoplus$  buttons to make adjustments.  $\bigoplus$  increases values and decreases values. On-screen calibration numbers show the effect of your adjustment. If you are in a sub-menu, use the EXIT button  $\rightarrow$   $\blacksquare$  to return to the previous menu.
- **5** Push the EXIT button  $\rightarrow$  **f** to exit and save your changes.

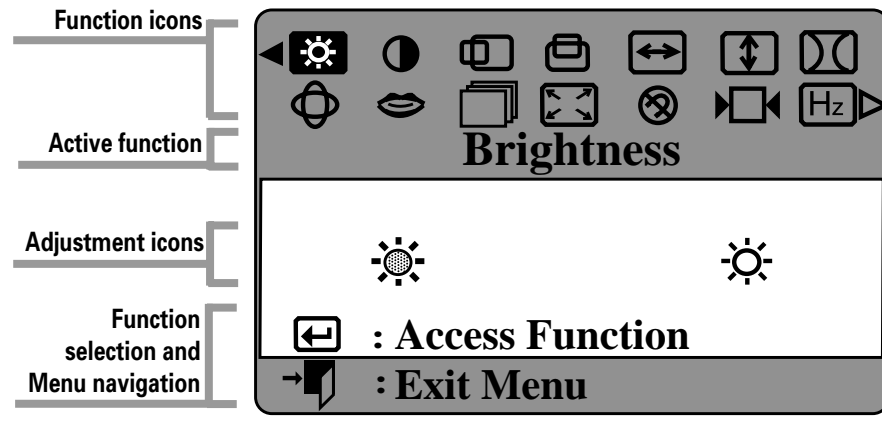

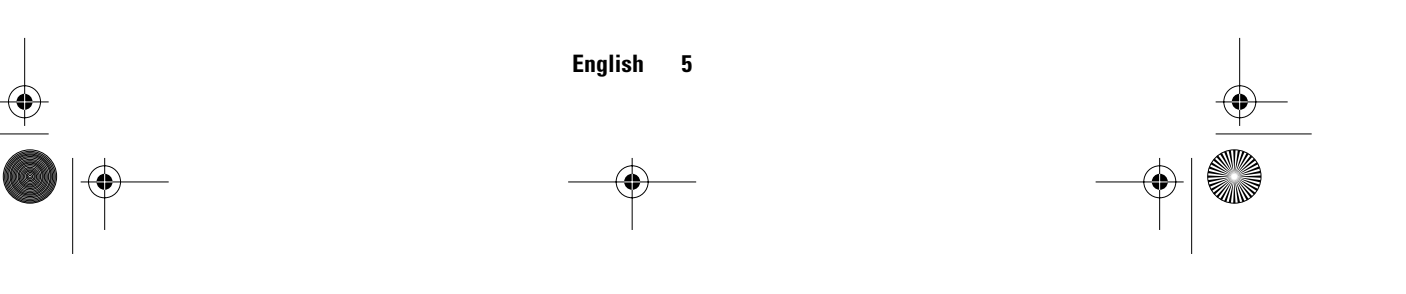

⊕ E-3.fm Page 6 Sunday, January 31, 1993 4:46 PM

# **Operation**

**Icon Monitor Function Control**  $\ddot{\mathbb{Q}}$ **Brightness** Background brightness of screen. -- Decreases brightness **Brightness** + Increases brightness **: Access Function Contrast**  $\bigcirc$ **Contrast** Contrast of screen image. -– Decreases contrast  $\bullet$  $\bullet$ + Increases contrast **: Access Function Horizontal Position**  ொ **H-Position** Horizontal screen position. -– Moves screen left  $\Phi$  $\mathbf \Omega$ + Moves screen right **: Access Function Vertical Position A V-Position** Vertical screen position.  $\overline{\Theta}$ ℮ -– Moves screen down **: Access Function** + Moves screen up **Horizontal Size**  ਿ⇒ **H-Size** Horizontal screen size. - Decreases size ⊡  $\overline{\mathbf{C}}$ + Increases size **: Access Function Vertical Size**   $\sqrt{1}$ **V-Size** Vertical screen size. - Decreases size  $\mathbf{D}$  $\mathbf{D}$ + Increases size **: Access Function**

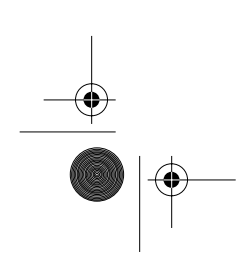

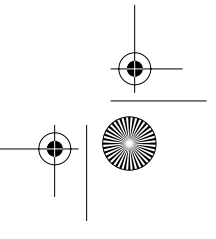

 $\bigcirc$ SUN.book Page 8 Wednesday, January 13, 1993 5:52 PM

♦

# **Operation**

**Icon Monitor Function Control Language Language**  $\ddot{\circ}$ 1 2 3 4 5 6 7  $\overline{\mathbf{8}}$ - and + scroll through on-screen **English**  $\blacktriangleleft$ language options.  $+$ **: Access Function** (English/ Deutsch/ Francais/ Italiano **: Exit Menu** Português/ Español/ Svenska/ Russian/ Korean) **Advanced** 乛 **Advanced** (C) H- Moiré **1.** Corrects for on-screen moiré OSIKE pattern. 戸 **: Access Function** - and + clear Horizontal Moiré **: Exit Menu H-Moiré** V- Moiré Corrects for on-screen moiré  $\begin{picture}(20,5) \put(0,0){\line(1,0){10}} \put(15,0){\line(1,0){10}} \put(15,0){\line(1,0){10}} \put(15,0){\line(1,0){10}} \put(15,0){\line(1,0){10}} \put(15,0){\line(1,0){10}} \put(15,0){\line(1,0){10}} \put(15,0){\line(1,0){10}} \put(15,0){\line(1,0){10}} \put(15,0){\line(1,0){10}} \put(15,0){\line(1,0){10}} \put(15,0){\line(1,$ **2.** pattern. **+ - : Select Function** - and + clear Vertical Moiré **: Previous Menu** Video Input Level Selects the video signal level  $-$  Select 0.7  $V$ + Select 1.0 V Įκ Color Temperature - 9300k more blue + 6500k more red Halftone  $-$  Off + On

⊕ SUN.book Page 9 Wednesday, January 13, 1993 5:52 PM

◈

# **Operation**

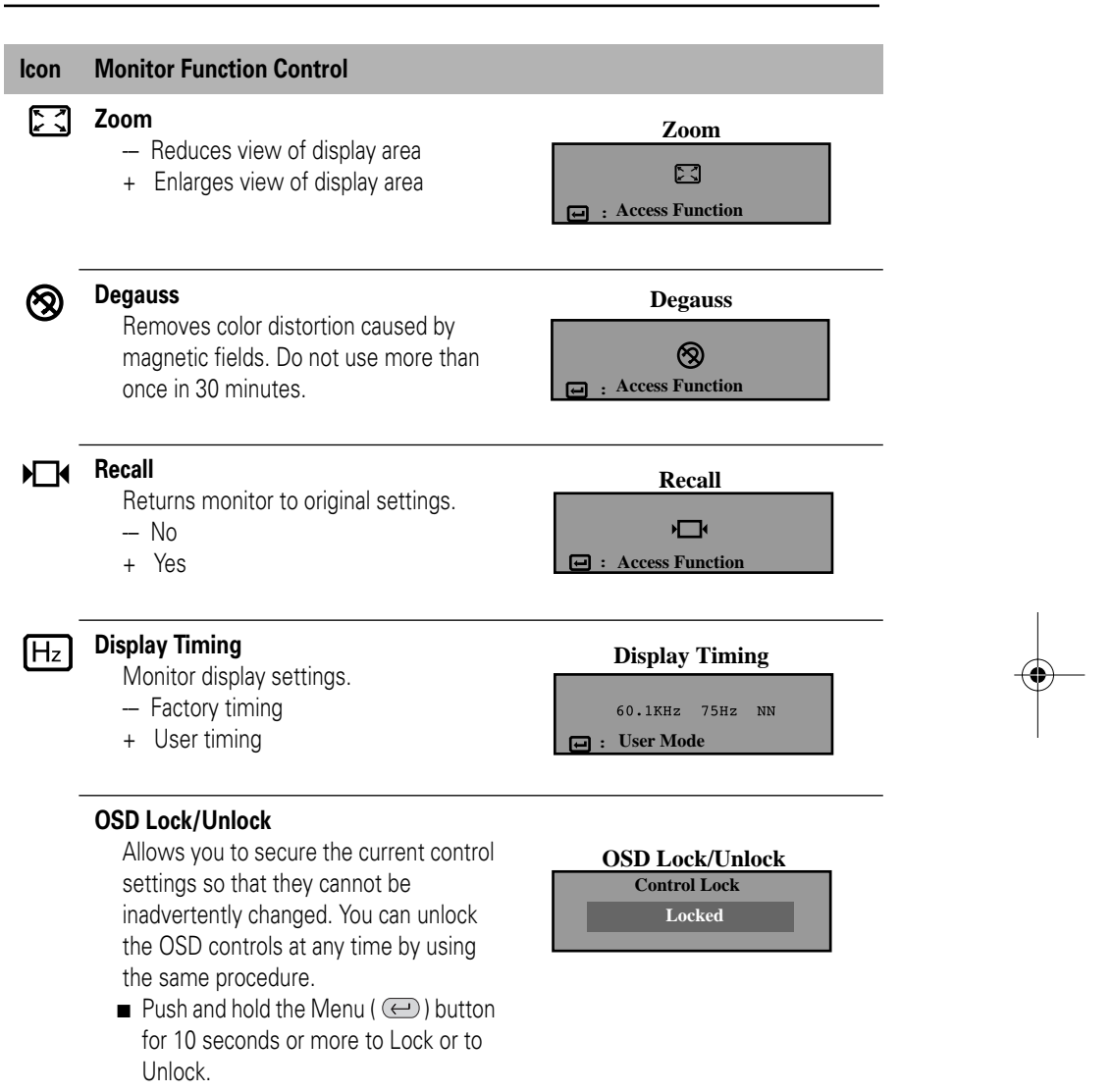

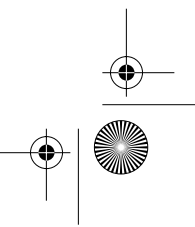

SUN.book Page 10 Wednesday, January 13, 1993 5:52 PM

# **Troubleshooting**

Before calling for service, check the information in this section to see if you can solve the problem yourself. If you do need assistance, please call the phone number on the warranty card, the phone number on the back cover of this manual, or contact your dealer.

#### **There is no screen image**

■ Check to see that both the monitor and the computer are plugged in and turned on.

#### **"No Connection, Check Signal Cable" appears**

■ Check the signal cable connection between the computer and the monitor.

#### **"Sync. Out of Range" appears**

■ The input signal frequency is over or under the synchronization range of the monitor, see "Specifications" on page 12.

#### **The screen image is too light or too dark**

■ Adjust the brightness or contrast settings, see page 6.

#### **The screen image is too large or too small**

- Adjust the size settings, see H-size and V-Size on page 6.
- Adjust the Zoom setting, see page 9.

#### **The colors are distorted with dark or shadowed areas**

- Activate the degauss feature, see page 9.
- Adjust the color temperature, see page 8.

#### **The power indicator light is blinking green**

■ The monitor is using its power management system, see "PowerSaver" on page 11.

SUN-E-3.fm Page 11 Thursday, February 10, 2000 9:25 AM

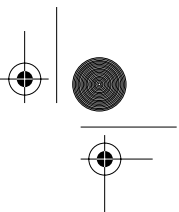

# **PowerSaver**

This monitor has a built-in power management system called PowerSaver. This system saves energy by switching your monitor into a low-power mode when it has not been used for a certain amount of time. The monitor automatically returns to normal operation when you move the computer's mouse or press a key on the keyboard. For energy conservation, turn your monitor OFF when it is not needed, or when leaving it unattended for long periods. The PowerSaver system operates with a VESA DPMS compliant video card installed in your computer. Use a software utility installed on your computer to set up this feature.

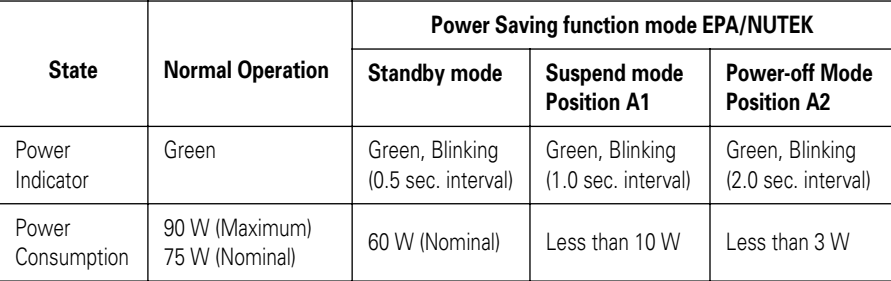

 **NOTE:** This monitor is EPA Energy Star® compliant and NUTEK compliant when used with a computer equipped with VESA DPMS functionality.

# **Display Modes**

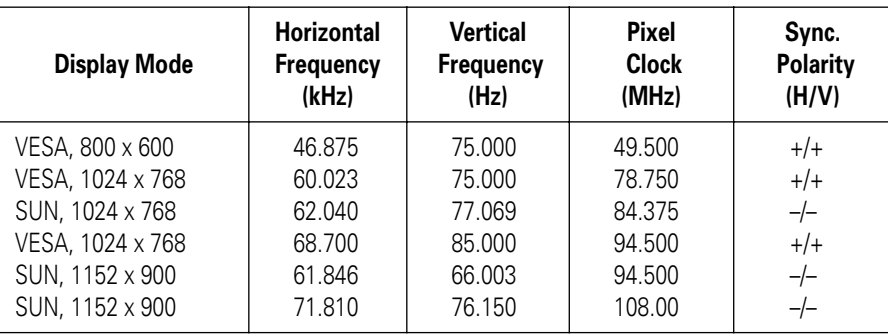

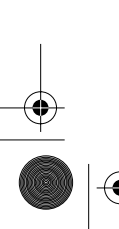

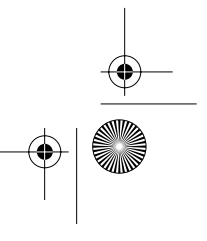

# Specifications

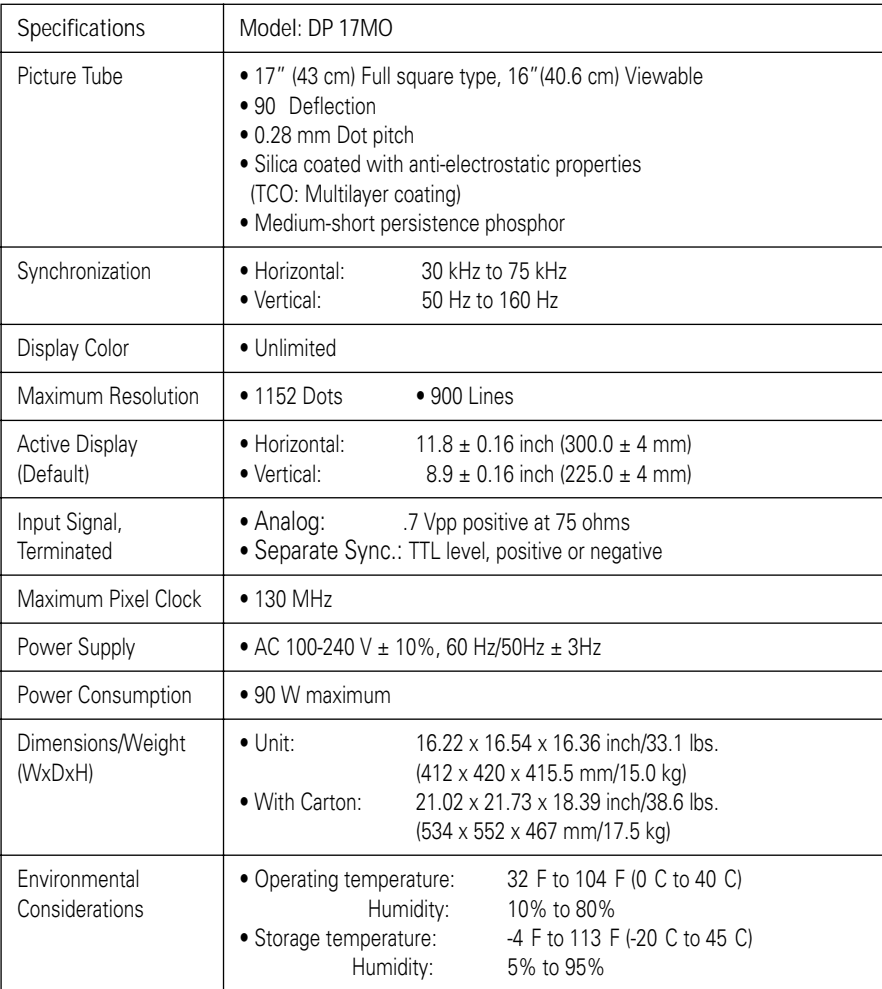

Design and specifications are subject to change without notice.

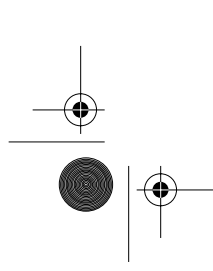

**AND** 

€

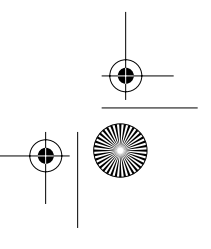

Index.fm Page 2 Sunday, January 31, 1993 4:38 PM

# **Index**

### **A**

Advanced, 8

### **B**

Brightness, 4, 5, 6 Button  $\bigoplus$ , 4 Buttons,  $\bigcirc$  /  $\bigcirc$  ( $\mathfrak{B}$  /  $\bigcirc$ ), 4

### **C**

Color temperature, 8 Connecting your monitor, 3 Contrast, 4, 6

### **D**

Degauss, 9 Direct access buttons, 4 Display modes, 11 Display timing, 9

### **F**

Front panel, 4

#### **G** Geometry, 7

**H**

#### Halftone, 8 H- Moiré, 8 Horizontal position, 6 Horizontal size, 6

**I** Installing stand, 2

**L** Language, 8

### **M** Menu button, 4

Monitor function control, 6, 7, 8, 9 **O** Operation, 5, 6, 7, 8, 9 On-screen menu system, 5 OSD Lock/Unlock, 9

### **P**

Parallelogram, 7 Pinbalance, 7 Pincushion, 7 Power button  $\Phi$ , 4 Power cords, 3 Power port, 3 PowerSaver, 11

### **R**

Recall, 9 Rotation, 7

**S** Specifications, 12

### **T**

Trapezoid, 7 Troubleshooting, 10

### **V**

Vertical position, 6 Vertical size, 6 Video input level, 8 V-linearity, 7 V- Moiré, 8

### **Y**

Your new monitor, 2, 3, 4 **Z** Zoom, 9

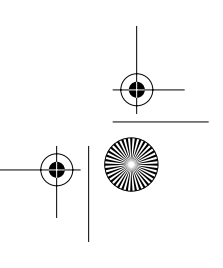

E-RE.fm Page 2 Sunday, January 31, 1993 4:40 PM

# **Regulatory Information**

### **FCC Information**

#### **Declaration of conformity for products Marked with FCC Logo**

We hereby declare that this device complies with Part 15 FCC Rules.

Operation is subject to the following two conditions :

 1) This device may not cause harmful interference, and 2) This device must accept any interference received, including interference that may cause undesired operation.

#### **User Instructions**

The Federal Communications Commission Radio Frequency Interference Statement includes the following warning:

**Note:** This equipment has been tested and found to comply with the limits for a Class B digital device, pur-suant to Part 15 of the FCC Rules. These limits are designed to provide reasonable protection against harm-ful interference in a residential installation. This equip-ment generates, uses, and can radiate radio frequency energy and, if not installed and used in accordance with the instructions, may cause harmful interference to radio communications. However, there is no guarantee that interference will not occur in a particular installation.

If this equipment does cause harmful interference to radio or television receptions, which can be determined by turning the equipment off and on, the user is encour-aged to try to correct the interference by one or more of the following measures:

- Reorient or relocate the receiving antenna.
- Increase the separation between the equipment and receiver.
- Connect the equipment into an outlet on a circuit different from that to which the receiver is connected.
- Consult the dealer or an experienced radio/TV technician for help.

#### **User Information**

Changes or modifications not expressly approved by the party responsible for compliance could void the user's authority to operate the equipment.

If necessary, consult your dealer or an experienced radio/television technician for additional suggestions. You may find the booklet called How to Identify and Resolve Radio/TV Interference Problems helpful. This booklet was prepared by the Federal Communications Commission. It is available from the U.S. Government Printing Office, Washington, DC 20402, Stock Number 004-000-00345-4.

#### **Warning**

User must use shielded signal interface cables to maintain FCC compliance for the product. Provided with this monitor is a detachable power supply cord with IEC320 style terminations. It may be suitable forconnection to any UL Listed personal computer with similar configuration. Before making the connection, make sure the voltage rating of the computer convenience outlet is the same as the monitor and that the ampere rating of the computer convenience outlet is equal to or exceeds the monitor voltage rating.

For 120 Volt applications, use only UL Listed detachable power cord with NEMA configuration 5-15P type (parallel blades) plug cap. For 240 Volt applications use only UL Listed Detachable power supply cord with NEMA configuration 6-15P type (tandem blades) plug can.

#### **IC Compliance Notice**

This Class B digital apparatus meets all requirements of the Canadian Interference-Causing Equipment Regulations of ICES-003.

#### **VCCI Information**

This equipment is in the Class B category (information equipment to be used in a residential area or an adjacent area there-to) and conforms to the standards set by the Voluntary Control Council For Interference by Data Processing Equipment and Electronic Office Machines aimed at preventing radio interference in such residential area. When used near a radio or TV receiver, it may become the cause of radio interference. Read the instructions for correct handling.

#### **MPR II Compliance**

This monitor complies with SWEDAC (MPR II) recommendations for reduced electric and magnetic fields.

#### **European Notice**

Manufacturer: Samsung Electronics Co., Ltd. Products with the CE Marking comply with both the EMC Directive (89/336/EEC), (92/31/EEC), (93/68/EEC) and the Low Voltage Directive (73/23/EEC) issued by the Commission of the European Community. Compliance with these directives implies conformity to the following European Norms:

- EN55022 (CISPR 22) Radio Frequency Interference
- EN50082-1 : 1992 Electromagnetic Immunity
- EN60555-2 (IEC555-2) Power Line Harmonics
- EN60555-3 (IEC555-3) Voltage Fluctuations
- EN60950 (IEC950) Product Safety

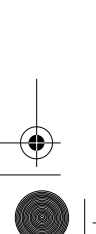

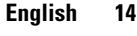

SUN-E-RE.fm Page 3 Thursday, February 17, 2000 1:12 PM

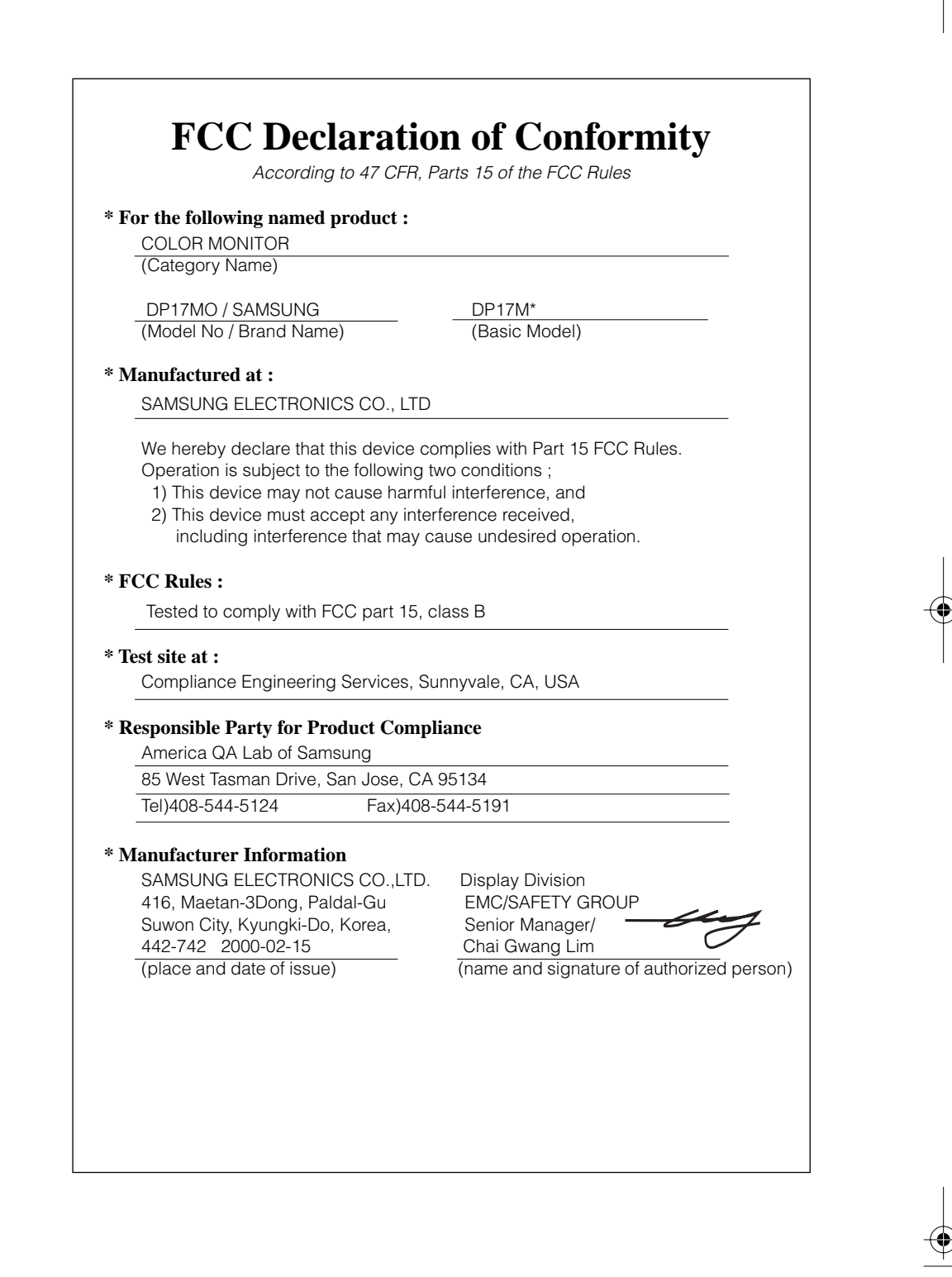

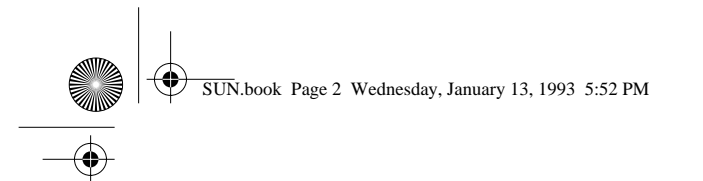

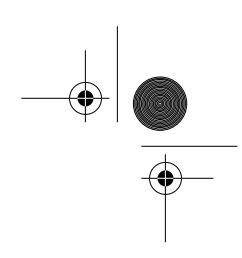

P/N : BH68-00049B-01 **Printed on recyclable paper 875 - 1889 - 01 EPA POLLUTION PREVENTER**